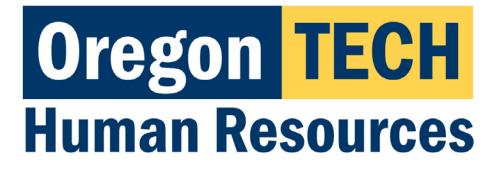

## Hootie's Employee Recruitment, Onboarding, & Exiting System (HEROES)

Position Descriptions, Postings, and Hiring Proposals

Dean/VP User Guide

## Table of Contents

| Click on an item to jump to that section.                  |    |
|------------------------------------------------------------|----|
| Introduction                                               |    |
| Tasks Available in HEROES <sup>*</sup> :                   | 3  |
| Best Web Browsers to Use                                   |    |
| Security of Information / Applicant Data                   | 3  |
| System Questions                                           | 3  |
| User Expectations                                          | 4  |
| Logging Into HEROES                                        | 4  |
| HEROES Navigation Essentials & System Terminology          | 5  |
| The Home Page                                              | 5  |
| Modules                                                    | 7  |
| Positions Module (Orange banner)                           | 7  |
| Hire Module (Blue banner)                                  | 7  |
| Onboard Module                                             | 8  |
| Roles                                                      | 8  |
| Role Definitions                                           | 9  |
| Switching Between Roles                                    | 9  |
| Setting Your Preferred Role and Module at Login            | 9  |
| Reviewing Position Requests                                | 13 |
| Reviewing Postings                                         |    |
| Reviewing Hiring Proposals                                 | 21 |
| Appendix I: Finding a Lost or Paused Position Request      | 25 |
| Appendix II: How to Find a Lost or Paused Posting          | 27 |
| Appendix III: How to Find a Lost or Paused Hiring Proposal |    |
| Appendix IV: Contact & Support Information                 |    |
| •••                                                        |    |

### Introduction

Welcome to Oregon Tech's HEROES software. The system has been implemented in order to improve and digitize tasks involved in the position management, recruitment, employment applications, hiring, onboarding, and exiting processes.

#### Tasks Available in HEROES\*:

- Create new position descriptions
- View and modify existing position descriptions
- View pending position requests
- Initiate and view postings
- View and print application materials
- Approve position, recruitment, and hiring actions
- Obtain budgetary approval on position, recruitment, and hiring actions

\*dependent upon assigned role and department

#### Best Web Browsers to Use

HEROES, hosted by PeopleAdmin, is designed to run in a web browser over the Internet. The system works best in Chrome but supports browser versions of Firefox current (auto update), Internet Explorer 8, 9, 10 and Safari 6.0.

The site also requires users to have Adobe Acrobat Reader installed. Please contact Information Technology Services (ITS) at 541.885.1470 for assistance if you do not already have this software.

#### Security of Information / Applicant Data

To ensure the security of the data provided by applicants, the system will automatically log users out after 3 hours of no activity. However, anytime a user leaves their computer it is strongly recommend that they save any work in progress and log out of the system by clicking on the Logout link located in the top right hand corner of the screen.

#### System Questions

User guides and quick reference documents related to HEREOS are located on the <u>Human Resources Systems</u> page.

Users are also welcome to contact the Office of Human Resources for assistance:

541.885.1120 oithr@oit.edu

## **User Expectations**

Users of Oregon Tech's HEROES may have access to information related to applicants, current employees, and current employee position information. Users are responsible for respecting the confidentiality of information accessed via computer information systems and understand that this information is to be used only for official university purposes.

Users shall not provide or release this information to any individual or organization except for the sole purpose of conducting university business within the requirements of their position. Users understand that they will use this system in accordance with university policies and understand that any misuse or inappropriate disclosure of such information could result in in termination of employment or other disciplinary actions.

Users are responsible for safeguarding HEROES login credentials. Users will not share credentials with others and are expected to store credentials in a secure location. Information Technology Services should be contacted immediately if there is any suspicion that credentials have been compromised.

## Logging Into HEROES

- 1. Log in to <u>TECHweb</u>.
- 2. Click on the Faculty/Staff link.
- 3. Click on the Human Resources menu item.
- 4. Click on the HEREOS menu item.

You may be prompted to enter your Oregon Tech username and password again. If you are, please do so.

If you are directed to a screen with a black background, click on the link titled SSO Authentication located under the Log In button. This will redirect you to an Oregon Tech login portal. A quick reference for troubleshooting this is located on the <u>Human Resources Systems</u> page.

If you experience any issues with the login, please call 541.885.1120.

## **HEROES Navigation Essentials & System Terminology**

Key system terms are bolded.

#### The Home Page

This is the page you see when you log in.

| Oregon <mark>TECH</mark>        |            |                    |                     | Welcome,         | Hootie Owl 🥊                    | My Profile Hel<br>User Group:<br>Employee | p logout (hootie.owl) |
|---------------------------------|------------|--------------------|---------------------|------------------|---------------------------------|-------------------------------------------|-----------------------|
| Home                            |            |                    |                     |                  |                                 | 2                                         | Shortcuts 👻           |
| Inbox<br>Special Handling Lists | Postings 5 | Hiring Proposals 2 | Position Requests 1 | Onboarding Tasks | My Link<br>Applican<br>User Gui | t Portal                                  |                       |
| SEARCH                          |            |                    |                     | Filters          | Quick Re<br>Onboard<br>Candidat |                                           |                       |
| TITLE                           |            | CURRENT STATE      | DAYS IN CURRENT     | r state          |                                 |                                           |                       |

It presents a dashboard that provides access to:

Summary views of your Inbox and Watch List.

The **Inbox** presents within the system that are in your queue. These tasks include all items that you are authorized to act on.

| Inbox                        | Postings 4              | Hiring Proposals 1 | Position Requests | Onboarding Tasks | Special Handling Lists |
|------------------------------|-------------------------|--------------------|-------------------|------------------|------------------------|
| SEARCH                       |                         |                    |                   |                  | Filters                |
| TITLE                        |                         |                    | CURRENT STATE     | DAYS IN CURRI    | ENT STATE              |
| Instructor<br>Humanities ar  | nd Social Sciences      |                    | Provost           | 39               |                        |
| Administrat<br>Dental Hygien | ive Program Assis<br>le | stant              | Provost           | 40               |                        |
| Dental Assis                 |                         |                    | Provost           | 40               |                        |
| Dental Hygien                |                         |                    |                   |                  |                        |

• Navigate between the three main Inbox tabs by clicking on the tab names.

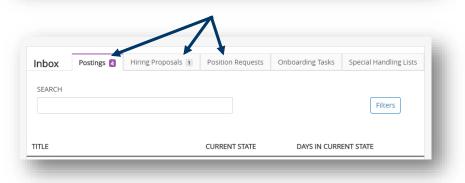

• The number next to each tab title indicates how many items are active within the specific workflow for your department.

| Inbox                  | Posting s 🟮 | Hiring Proposa s 2 | Position Reques s 1 | Onboarding Tasks |
|------------------------|-------------|--------------------|---------------------|------------------|
| Special Handling Lists |             |                    |                     |                  |
| SEARCH                 |             |                    |                     |                  |
|                        |             |                    |                     | Filters          |
|                        |             |                    |                     |                  |

• The Watch List allows you to follow the progress of items for your department. The Watch List shows you where items are in the workflow. Items are automatically removed from your Watch List when they are completed or canceled

| Watch Li | st                                           | Postings | 1 Hiring Proposals | 1 Position Requests 1 |
|----------|----------------------------------------------|----------|--------------------|-----------------------|
| SEARCH   |                                              |          |                    | Unwatch Postings      |
|          | JOB TITLE                                    | TYPE     | CURRENT STATE      | STATE OWNER           |
|          | Instructor<br>Humanities and Social Sciences | Faculty  | Provost            | Provost               |

#### Alerts and Other Announcements

If there are any active **alerts** or **announcements** about HEROES, they will appear above the Inbox.

| Alerts (1 ale | rt from the administrator)                                   |                                         |
|---------------|--------------------------------------------------------------|-----------------------------------------|
| TYPE          | MESSAGE                                                      |                                         |
| 0             | This is a test of the HEROES announcement system.            |                                         |
| Inhox         | Postings 9 Users 30 Hiring Proposals 18 Position Requests 32 | Onboarding Tasks Special Handling Lists |
|               |                                                              |                                         |
| <u>inks</u>   |                                                              | Shortcuts 🔻                             |

#### **Modules**

Modules are functional areas. HEROES is broken up into three modules:

- Positions (this is where position descriptions are housed)
- Hire (this is where recruitments are housed)
- Onboard (this is for new employee paperwork, resources, etc.)

#### Positions Module (Orange banner)

The **Positions module** gives the Department User or Department Head/Director role access to create new position descriptions and to view and/or modify existing position descriptions.

| Positions | TEOU                         |                     | Welcon                                  | ne, Hootie Owl 🛛 <u>N</u> | <u>My Profile</u><br>User Group | - 1 | <u>logout (hootie.owl)</u> |
|-----------|------------------------------|---------------------|-----------------------------------------|---------------------------|---------------------------------|-----|----------------------------|
| Oregor    | TECH                         |                     |                                         |                           | Dean/VP                         |     | Ŧ                          |
| Home      | Position Descriptions -      | Classifications •   |                                         |                           |                                 | Sho | rtcuts 🝷                   |
| Inbox     | Postings [] Hiring Proposals | 1 Position Requests | Onboarding Tasks Special Handling Lists | My Links                  |                                 |     |                            |
| SEARCH    |                              |                     |                                         | User Guic<br>Quick Ref    |                                 |     |                            |

The initiation of a new position or modifying a current position creates a position request. A **position request** is the mechanism that accomplishes these tasks. Position requests carry a new or modified position description through the approval queue.

#### *Hire Module (Blue banner)*

The **Hire module** gives a department user or department head/chair role access to create and view postings, to create and view hiring proposals, and to view applicants.

| Hire   |            | Welco                                                                        | me, Hootie Owl | <u>My Profile</u>   | <u>Help</u> | logout (hootie.owl) |
|--------|------------|------------------------------------------------------------------------------|----------------|---------------------|-------------|---------------------|
| Oregor | TECH       |                                                                              |                | User Gro            | lb:         | •                   |
| Home   | Postings 🔻 | Hiring Proposals -                                                           |                |                     | Sho         | ortcuts 🔻           |
| Inbox  | Postings 4 | Hiring Proposals 1 Position Requests Onboarding Tasks Special Handling Lists | My Lir         | iks<br>nt Portal    |             |                     |
| SEARCH |            | Filter                                                                       | User G         | uides<br>References |             |                     |

- **Postings** are announcements of job vacancies / job openings. Applicants apply to postings and HEROES gathers applications into one central location in the Hire module.
  - Postings are typically created from a position description once the position description has been finalized and approved.

• A **Hiring Proposal** carries an applicant and position information through the approval queue, connects a selected applicant to a position description, and connect a selected applicant the onboarding module.

#### Onboard Module

The **Onboard module** is used to onboard new employees and provide hiring managers with resources to assist with onboarding new employees.

| regon TECH  | _                                                                       |               | MY TASKS FILES           |
|-------------|-------------------------------------------------------------------------|---------------|--------------------------|
| AFF LIST    | MY TASKS                                                                |               |                          |
| IPER HOOTIE | Needs Attention Completed                                               |               |                          |
| DOTIE OWL   | You have 5 tasks.                                                       |               |                          |
|             | Type to start searching                                                 |               |                          |
|             | ALL TASKS                                                               | Bulk Actions: | Bulk Action Selection GO |
|             | TASK CHECKLIST                                                          | DUE DATE      | DELETE ACTIONS           |
|             | Checklist for Onboarding Super Hootie Classified, Benefit New Employees | ts Eligible   | VIEW                     |

#### Switching Between Modules

If you accidentally navigate away from a module, click on the ellipses (...) and then click on a module option.

| egon TECH                | Hire Hire   | H |
|--------------------------|-------------|---|
|                          | Positions   |   |
| me Postings <del>-</del> | 🚯 Onboard   |   |
|                          | OTHER TOOLS |   |

#### <u>Roles</u>

Roles are collections of permissions, not groups of people. The HEROES roles are described in the table below.

Depending on your position at Oregon Tech, you may have access to multiple roles. If you cannot access the area where you need to work, check your current role and change if necessary.

Access limits have been established for each role. Each role's access is dependent upon the role's general access AND based on the department to which a user is assigned.

#### Role Definitions

| Department User           | The Department User role has access to items within their assigned department(s). The role can initiate new position descriptions, view or modify existing position descriptions, and view pending position requests for their department. Department users are able to initiate new and view current postings and hiring proposals for their department.                                                                                        |
|---------------------------|----------------------------------------------------------------------------------------------------|
| Department Chair/Director | The Department Chair/Director role provides departmental approval on position, recruitment, and hiring actions for all positions within their department. The role can initiate new position descriptions, view or modify existing position descriptions, and view pending position requests for their department. Department Chair/Director users are able to initiate new and view current postings and hiring proposals for their department. |
| Dean/VP                   | The Dean/VP role provides college/division approval on position, recruitment, and hiring actions for all positions within their college/division. Dean/VP users are able to view existing college/division position descriptions and pending position requests, postings, and hiring proposals.                                                                                                    |
| Budget                    | The Budget role provides budgetary approval on position, recruitment, and hiring actions for all positions within their college/division. Budget users are able to view and approve pending position requests, postings, and hiring proposals.                                                                                                    |
| Provost                   | The Provost role provides approvals on position, recruitment, and hiring actions for any position across the university as needed. The Provost role is able to view and approve pending position requests, postings, and hiring proposals.                                                                                                    |
| Search Chair              | Within an assigned search, the Search Chair role is able to view the recruitment's associated position description, view and print application materials, and change applicants' statuses and advance them to certain stages of the recruitment.                                                                                                    |
| Search Members            | Within an assigned search, the Search Committee Member role is able to view the recruitment's associated position description and view and print application materials.                                                                                                    |
| President                 | The President role provides approval on position, recruitment, and hiring actions for all positions as needed. The President role is able to view and approve pending position requests, postings, and hiring proposals.                                                                                                    |
| Human Resources           | Has omnipotent access to all items across the university.                                                                                                    |
| HR Admin                  | Has omnipotent access to all items across the university. Also has access to make changes to the HEROES system.                                                                                                    |

#### Switching Between Roles

To switch between roles, click on the role drop down list at the top right of your screen click on the role you need to use.

Your role list may be different than Hootie's in the screen shot above based on role(s) assigned to your position and your department(s).

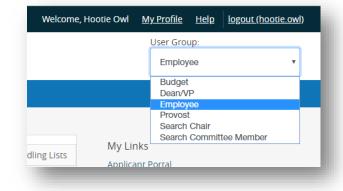

#### Setting Your Preferred Role and Module at Login

To set the system to default on log in to a particular role and/or module, follow these steps:

• Click on **My Profile** from the menu bar at the top of the screen.

| User Grou | ıp:     |             |
|-----------|---------|-------------|
| Search    | Committ | ee Member 🔹 |
|           | Sho     | ortcuts 👻   |
|           |         |             |

• Navigate to the Take Action On User button near the upper right corner and select Edit Profile OR click on Edit next to User Details in the tabbed section below the user information.

|                      | Current Status: Approved         |         |
|----------------------|----------------------------------|---------|
| Take Action On User  | Hootie Owl                       | Groups  |
| ITEM ACTIONS         | Employee                         | Budget  |
| Edit Profile         | Username: hootie.owl             | Dean/VF |
| Request Group Change | Supervisor: N/A                  | More    |
| Manage System Emails | Email:<br>OregonTechHR@gmail.com |         |
|                      | Phone:                           |         |
|                      | Summary Manage Emails            |         |
|                      |                                  |         |

- Under Account Information, find **Preferred Group On Log In** and click on the dropdown to select the role you want to be logged into upon signing in.
- Depending on your assigned role(s), your list may be different than Hootie's is in the screen shot below.

| Email                  | hootie@oit.edu                         |
|------------------------|----------------------------------------|
| Employee Org Unit      | Oregon Institute of Technology         |
| Employee ID            |                                        |
| Employment Anniversary |                                        |
| Date                   | Applicant                              |
|                        | Budget                                 |
| Position Type          | Dean/VP                                |
|                        | Department User<br>Dept. Head/Director |
| Reporting Org Unit     | Employee                               |
|                        | HR Admin                               |
| Location               | Human Resources                        |
|                        | President                              |
| Default Module         | Provost                                |
|                        | Search Chair                           |
| Preferred Group On Log | Search Committee Member                |
| In                     | Department User 🔹                      |

• Under Preferences, find **Default Product Module** and click on the dropdown to select the module you want to be automatically logged in to upon signing in.

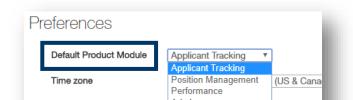

• Click on **Update User** button on the right side of the screen (top and bottom of the page) to save the changes.

| Update User | Cancel |
|-------------|--------|
|             | _      |

HEROES Workflow – for Position Descriptions, Postings, and Hiring Proposals

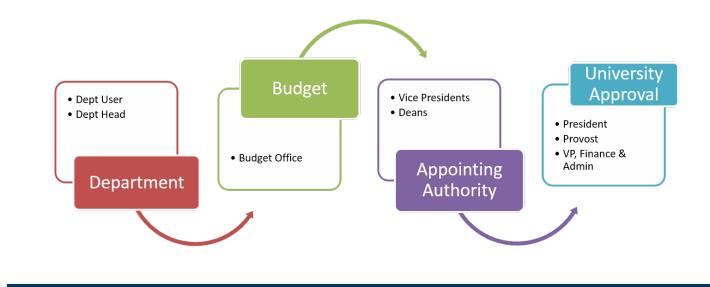

## **Reviewing Position Requests**

Position requests that have been forwarded to the Dean/VP queue can be quickly accessed from the home page.

Home
Position Descriptions \*
Classifications \*

Inbox
Positings a Hiring Proposals 1 Position Requests C Onboarding Tasks Special Handling Lists

SEARCH

I

TITLE

TYPE

CURRENT STATUS

DAYS IN CURRENT STATUS

And then click on the **Title**.

In your inbox, click on the **Position Requests** tab.

| Inbox                                                  |                                | Postings 4 | Hiring Proposals 1 | Position Requests 1 | Onboarding Tasks                          | Special Handling Lists |
|--------------------------------------------------------|--------------------------------|------------|--------------------|---------------------|-------------------------------------------|------------------------|
| SEARCH                                                 |                                |            |                    |                     |                                           |                        |
|                                                        |                                |            |                    |                     |                                           | Filters                |
|                                                        |                                |            |                    |                     |                                           |                        |
| TITLE                                                  | TYPE                           |            | CURRENT STATU      | S C                 | AYS IN CURRENT STAT                       | JS                     |
| Administrative Assistant<br>Finance and Administration | New Position Descript<br>Staff | ion        | Dept Head/Direc    | tor 0               | L. C. C. C. C. C. C. C. C. C. C. C. C. C. |                        |

Clicking on the link will open the summary page of the position request.

| lome        | Position Description                                                     | s ▼ Classifications ▼                               |      |
|-------------|--------------------------------------------------------------------------|-----------------------------------------------------|------|
| osition Req | uests / / New Position De                                                | escription / New Position definition / Summary      |      |
|             | W Position Desc<br>nt Status: Dept Head/Directo                          | ription: Administrative Assistant (Staff)           | Edit |
| Depar       | on Type: <b>Staff</b><br>tment: <b>Finance and</b><br>ii <b>stration</b> | Created by: Hootie Owl<br>Owner: Dept Head/Director |      |
| Summ        | ary History Setting                                                      | 25                                                  |      |
|             | Position Justification                                                   | Edit                                                |      |

There are a couple options for reviewing.

- Review the entire summary from the current page
- Enter the edit mode of the position request and review section by section

If you would like to review section by section, click the **Edit** button next to the position title at the top of the screen OR you can open the specific section by clicking the **Edit** button next to the section title.

|                                                        | iption: Office Specialist 2 (Staff)         | Position Detail Edit<br>Classification Information | -                   |
|--------------------------------------------------------|---------------------------------------------|----------------------------------------------------|---------------------|
| Position Type: Staff<br>Department: President's Office | Created by: Hootie Owl<br>Owner: Hootie Owl | Classification Title                               | Office Specialist 2 |
| Summary History Setting                                |                                             | Class Code                                         | C0104               |

If you opt to review the position request via the Summary and you find that a section needs to be edited, follow the steps above to edit the section.

When you are reviewing the Budget section, add comments the **College/Divisions Comments** field with any information that may be helpful for the department roles, as needed.

| College/Division<br>Comments | ۱ |
|------------------------------|---|
|                              | æ |

Once the review is complete, navigate to the **Take Action On Position Request** button in the upper right corner of the screen and select **Approve (move to HR Initial Review)**. This moves the position request to HR for review.

Once the position request is complete, navigate to the **Take Action On Position Request** button in the upper right corner of the screen and select:

- Staff: Approve (move to HR Final Review) OR Approve (move to Provost), whichever is applicable
- Faculty: Approve (move to Provost)
- As needed, you can also return the posting to the Department User by selecting Return (move to Budget) or Return (move to Dept Head/Director). Follow up with the user as to why you are returning it (e.g. changes, additions, removals).

| Keep working on this Position<br>Request |                                 |
|------------------------------------------|---------------------------------|
| WORKFLOW ACTIONS                         | 1                               |
| Approve (move to HR Final<br>Review)     | Take Action On Position Request |
| Approve (move to Provost)                | Keep working on this Position   |
| Return (move to Budget)                  | Request                         |
| Return (move to Dept                     | WORKFLOW ACTIONS                |
| Head/Director)                           | Approve (move to Provost)       |

Once you select the Submit button, a window will pop up that is titled Take Action. This window gives you the option to enter comments and add the position request to your watch list. If you do not want to add it to your watch list, make sure to uncheck the check box.

Click the **Submit** button whenever you are ready.

| Take Action                                   | ×                                                                                     |
|-----------------------------------------------|---------------------------------------------------------------------------------------|
| Approve (move to Provost)                     | Take Action                                                                           |
| Comments (optional)                           | Approve (move to HR Final Review)                                                     |
| Add this position request to your watch list? | Comments (optional)<br>Add this position request to your watch list?<br>Submit Cancel |

After you submit, you will no longer be able to make changes. If you need to make changes after you submitting to the next queue, contact HR and ask for the item to be returned to your queue (<u>oithr@oit.edu</u> or 541.885.1120).

If you returned the item to a user earlier in the queue for changes, they will return the item to your queue once complete. HEROES will send you a notification once the item is submitted. Return to the top of this section for guidance on accessing the returned item.

If you opt to add the posting to your watch list, it will show up on your Home page under your Watch List.

## **Reviewing Postings**

Position requests that have been forwarded to the Dean/VP queue can be quickly accessed from the home page.

In your inbox, the **Posting** tab opens by default. If it doesn't, click on the **Posting** tab to access postings that are in your queue.

| ome    | Postings 🕶 | Hiring Proposals <del>-</del> |            |          |                     |                      |                     |                        |
|--------|------------|-------------------------------|------------|----------|---------------------|----------------------|---------------------|------------------------|
|        |            |                               |            |          |                     |                      |                     |                        |
| Inbox  |            |                               | Postings 🧕 | Users 30 | Hiring Proposals 20 | Position Requests 32 | Onboarding Tasks    | Special Handling Lists |
| SEARCH |            |                               |            |          |                     |                      |                     | [ Silar and ]          |
|        |            |                               |            |          |                     |                      |                     | Filters                |
| TITLE  |            |                               |            | CURRENT  | STATE               | DA                   | YS IN CURRENT STATE |                        |

#### And then click on the **Title**.

| isplaying items | for group "Provost". |                       |                  |               |         |
|-----------------|----------------------|-----------------------|------------------|---------------|---------|
| Postings (5)    | Hiring Proposals (2) | Position Requests (7) | Special Handling | Lists (0)     |         |
| Job Title       |                      |                       | Туре             | Current State | Owner   |
| Office Specia   | alist 2              |                       | Staff            | Provost       | Provost |

Clicking on the link will open the summary page of the posting.

| Posting: Office Spec<br>Current Status: Provost        | cialist 2 (Staff) Edit                   |
|--------------------------------------------------------|------------------------------------------|
| Position Type: Staff<br>Department: President's Office | Created by: Hootie Owl<br>Owner: Provost |

There are a couple options for reviewing. You can review the entire summary from the current page OR you can enter the edit mode of the posting and review section by section.

If you would like to review section by section, click the **Edit** button next to the position title at the top of the screen OR you can open the specific section by clicking the **Edit** button next to the section title.

| ostings / Staff / Office Specialist 2 (Prov  | ust, / Summary          | 🛇 Posting Detai s 🛛 <u>Edi</u> | t          |
|----------------------------------------------|-------------------------|--------------------------------|------------|
| Posting: Office Spe                          | ecialist 2 (Staff) Edit | Position Information           |            |
|                                              |                         |                                | Classified |
| Current Status: Provost                      |                         | Position Type                  | Classified |
| Current Status: Provost Position Type: Staff | Created by: Hootie Owl  | Position Type                  | Classified |

If you opt to review via the Summary and you find that a section needs to be edited, follow the steps above to edit the section.

Once the review is complete, navigate to the **Take Action On Posting** button in the upper right corner of the screen and select:

- Staff: Submit (move to HR Final Review) OR Submit (move to Provost), whichever is applicable
- Faculty: Submit (move to Provost)
- As needed, you can also return the posting to Budget or the Department Head/Director by selecting **Return (move to Budget)** or **Return (move to Dept Head/Director).** Follow up with the user as to why you are returning it (e.g. changes, additions, removals).

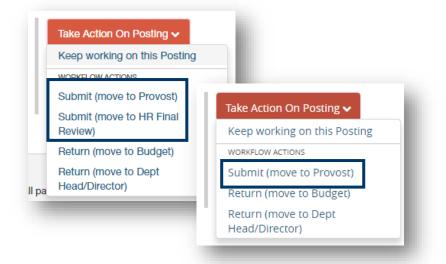

Once you select the Submit button, a window will pop up that is titled Take Action. This window gives you the option to enter comments and add the position request to your watch list. If you do not want to add it to your watch list, make sure to uncheck the check box.

Click the **Submit** button whenever you are ready.

| Take Action                      |                                            | ×          |
|----------------------------------|--------------------------------------------|------------|
| Approve (move                    | to HR Final Review)                        |            |
| Comments (opti                   | onal)                                      |            |
|                                  |                                            |            |
|                                  |                                            |            |
|                                  | 1                                          |            |
| This posting<br>Jncheck this box | is currently in your wa<br>k to remove it. | atch list. |
|                                  | Submit                                     | ancel      |

After you submit, you will no longer be able to make changes. If you need to make changes after you submitting to the next queue, contact HR and ask for the item to be returned to your queue (<u>oithr@oit.edu</u> or 541.885.1120).

If you returned the item to a user earlier in the queue for changes, they will return the item to your queue once complete. HEROES will send you a notification once the item is submitted. Return to the top of this section for guidance on accessing the returned item.

If you opt to add the posting to your watch list, it will show up on your Home page under your Watch List.

# **Reviewing Hiring Proposals**

Hiring proposals that have been forwarded to the Dean/VP queue can be quickly accessed from the home page.

Hiring proposals will be in the Hiring Proposal section of your Inbox. Click on the **Hiring Proposal** tab to access items in your queue.

| Inbox  | Postings 9     | Users 30 | Hiring Proposals 20 | Position Requests 32 | Onboarding Tasks | Special Handling Lists |
|--------|----------------|----------|---------------------|----------------------|------------------|------------------------|
| SEARCH |                |          |                     |                      |                  |                        |
|        |                |          |                     |                      |                  | Filters                |
| TITLE  | APPLICANT NAME | E        | CURRENT STATU       | S                    | DAYS IN CURREN   | T STATUS               |
|        |                |          |                     |                      |                  |                        |

Click on the Job Title to open the hiring proposal.

|                                                                               | STATUS |
|-------------------------------------------------------------------------------|--------|
| Administrative Program Specialist Dept Head/Director 21<br>Registrar's Office |        |

Clicking on the link will open the summary page of the hiring proposal.

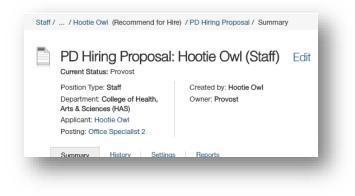

There are a couple options for reviewing:

- Review the entire hiring proposal from the summary page, OR
- Enter the edit mode and review specific sections.

If you would like to review section by section, click the **Edit** button next to the position title at the top of the screen OR you can open a specific section by clicking the **Edit** button next to the section title.

| PD Hiring Proposal                                      | : Hootie Owl (Staff) Edit | Summary History Settings Reports |
|---------------------------------------------------------|---------------------------|----------------------------------|
| Current Status: Provost                                 |                           | S Hiring Proposal Edit           |
| Position Type: Staff                                    | Created by: Hootie Owl    |                                  |
| Department: College of Health,<br>Arts & Sciences (HAS) | Owner: Provost            | Applicant Information            |
| Applicant: Hootie Owl                                   |                           |                                  |
| Posting: Office Specialist 2                            |                           |                                  |

If you opt to review the position request via the Summary and you find that a section needs to be edited, follow the steps above to edit the section.

If you discover that edits need to be made, click the **Edit** button next to the hiring proposal title at the top of the screen OR you can open the specific section that needs to be edited by clicking the **Edit** button next to the section title.

Once the review is complete, navigate to the **Take Action On Hiring Proposal** button in the upper right corner of the screen and select:

- Staff: Approve (move to Provost) or Approve (move to HR Final Review/Make Offer), whichever is most appropriate.
- Faculty: Approve (move to Provost)
- As needed, you can also return the posting to the Department User by selecting **Return (move to Budget)** or **Return (move to Dept Head/Director).** Follow up with the user as to why you are returning it (e.g. changes, additions, removals).

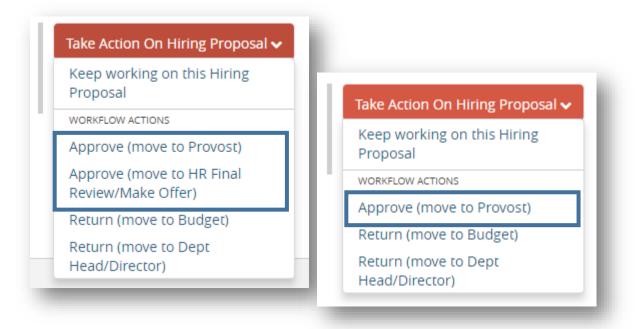

Once you select the Submit button, a window will pop up that is titled Take Action. This window gives you the option to enter comments and add the position request to your watch list. If you do not want to add it to your watch list, make sure to uncheck the check box.

Click the **Submit** button whenever you are ready.

| Take Action                                  |                                                 |
|----------------------------------------------|-------------------------------------------------|
| Approve (move to Provost)                    |                                                 |
| Comments (optional)                          |                                                 |
|                                              | Take Action                                     |
| Add this hiring proposal to your watch list? | Approve (move to HR Final Review/Make<br>Offer) |
| Submit Cancel                                | Comments (optional)                             |
|                                              | Add this hiring proposal to your watch list?    |
|                                              | Submit Cancel                                   |

After you submit, you will no longer be able to make changes. If you need to make changes after you submitting to the next queue, contact HR and ask for the item to be returned to your queue (<u>oithr@oit.edu</u> or 541.885.1120).

If you returned the item to a user earlier in the queue for changes, they will return the item to your queue once complete. HEROES will send you a notification once the item is submitted. Return to the top of this section for guidance on accessing the returned item.

If you opt to add the posting to your watch list, it will show up on your Home page under your Watch List.

### Appendix I: Finding a Lost or Paused Position Request

This section is to help you find a position request that you have accidentally navigated away from or to find a position request you needed to stop working on for a time.

Make sure you are in the **Position** module (orange).

Click on **Position Descriptions** and select **Staff Position Request** or **Faculty Position Request**.

| Orego      | n <mark>TECH</mark>                  |                     |
|------------|--------------------------------------|---------------------|
| Home       | Position Descriptions -              | Classifications -   |
|            | Staff<br>Staff Position Requests     |                     |
| Inbox      | Faculty<br>Faculty Position Requests | Hiring Proposals 21 |
| Special Ha | ndling Lists                         |                     |

Find the position request by using the **Search** function or by scrolling through the list.

| Position Requests / Staff                   |                                                      |                                                    |                                                                                                    | Hootie Owl, yo                     |
|---------------------------------------------|------------------------------------------------------|----------------------------------------------------|----------------------------------------------------------------------------------------------------|------------------------------------|
| Staff Position F                            | Requests                                             |                                                    |                                                                                                    |                                    |
| To add a new column to the search           | n results, select the column from the dr             |                                                    | Search Q More Search Options V                                                                                                    |                                    |
| Staff Position Requests                     |                                                      |                                                    |                                                                                                    |                                    |
| ICkeff Desilien Demuschel                   | Delete this secret/2. Celested records               |                                                    |                                                                                                    |                                    |
| "Staff Position Requests" 23 💥              | Delete this search? Selected records Position Number | s 0 💥 Clear selectio<br>Position Request<br>Number | Position Request Name                                                                                                    | Position Request Workflow<br>State |
|                                             | 1                                                    | Position Request                                   |                                                                                                    |                                    |
| lorking Title                               | 1                                                    | Position Request                                   | Position Request Name                                                                                                    | State                              |
| forking Title                               | 1                                                    | Position Request<br>Number                         | Position Request Name<br>New Position Description: Office Specialist 2                                                                      | State<br>Draft                     |
| forking Title<br>ffice Specialist 2<br>dmin | 1                                                    | Position Request<br>Number                         | Position Request Name<br>New Position Description: Office Specialist 2<br>New Position Description: Admin                                   | State Draft Budget                 |
| forking Title<br>ffice Specialist 2<br>dmin | Position Number                                      | Position Request<br>Number                         | Position Request Name<br>New Position Description: Office Specialist 2<br>New Position Description: Admin<br>New Position Description: Test | State Draft<br>Budget<br>Draft     |

Before selecting the position, make sure to check the position request's **status** in the **Position Request Workflow State**. If the status is anything other than your queue, you may not be able to take action on the position request. Click on the **Working Title link** to open the position request.

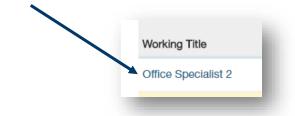

Clicking on the link will open the summary page of the position request.

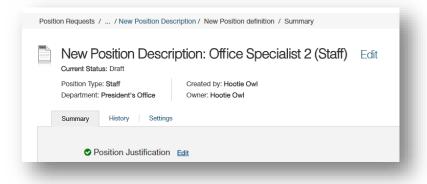

If the position request is ready to be submitted, follow the instructions in the <u>position request Summary</u> <u>section</u>.

## Appendix II: How to Find a Lost or Paused Posting

This section is to help you find a posting that you have accidentally navigated away from or to find a posting you needed to stop working on for a time.

Make sure you are in the Hire module (blue banner).

Click on **Postings** and select **Staff** or **Faculty**.

| Orego      | n <mark>TECH</mark> |             |             |
|------------|---------------------|-------------|-------------|
| Home       | Postings 🕶          | Hiring Prop | osals 🔻     |
|            | Staff<br>Faculty    |             |             |
| Inbox      | Postings 10         | Users 30    | Hiring Prop |
| Special Ha | ndling Lists        |             |             |

You can find the posting by using the **Search** function or by scrolling through the list.

|           |                                                             | om the drop down list.    |                                                                    |                     |                          |
|-----------|-------------------------------------------------------------|---------------------------|--------------------------------------------------------------------|---------------------|--------------------------|
| Save      | I Searches 🗸                                                | Se                        | arch Q More Search Options V                                       |                     |                          |
| Ad hoc Se | arch X Staff Postings                                       |                           |                                                                    |                     |                          |
| Adhaa     |                                                             |                           |                                                                    |                     | _                        |
| AU NOC S  | Search 21 Save this search? Selected records 0              | X Clear selection?        |                                                                    |                     |                          |
|           | Search 2 Save this search? Selected records 0 Working Title | Posting Number            | Department                                                         | Active Applications | Workflow State           |
|           |                                                             |                           | Department<br>Strategic Partnerships & Exten.                      | Active Applications | Workflow State           |
|           | Working Title                                               | Posting Number            |                                                                    |                     |                          |
|           | Working Title<br>STEM Hub Director                          | Posting Number            | Strategic Partnerships & Exten.                                    | 0                   | Department User          |
| Ad noc :  | Working Title<br>STEM Hub Director<br>STEM Hub Director     | Posting Number<br>S00012P | Strategic Partnerships & Exten.<br>Strategic Partnerships & Exten. | 0                   | Department User<br>Draft |

Before selecting the item, make sure to check the posting's **status** in the **Workflow State** column. If the status is anything other than your queue, you may not be able to take action on the posting.

Click on the Working Title link to open the posting.

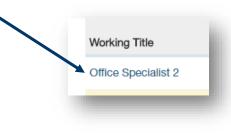

Clicking on the link will open the summary page of the posting.

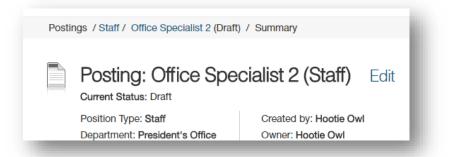

If the posting is ready to be submitted, follow the instructions in the posting Summary section.

### Appendix III: How to Find a Lost or Paused Hiring Proposal

This section is to help you find a hiring proposal that you have accidentally navigated away from or to find a hiring proposal you needed to stop working on for a time.

Make sure you are in the Hire module (blue banner).

Click on Hiring Proposals and select Staff or Faculty.

| Oreg | on <mark>TECH</mark> |                     |
|------|----------------------|---------------------|
| Home | Postings 👻           | Hiring Proposals -  |
|      |                      | Staff               |
|      |                      | Faculty             |
|      |                      | Lione en Lieine Des |

You can find the hiring proposal by using the **Search** function or by scrolling through the list.

| To add    | a new column to the               | search results, select the | column from the drop down list.      |                           |                                                        |                                   |                  |
|-----------|-----------------------------------|----------------------------|--------------------------------------|---------------------------|--------------------------------------------------------|-----------------------------------|------------------|
| Sav       | ved Searches 🗸                    |                            |                                      | Search Q More             | Search Options 🗸                                       |                                   |                  |
| staff Hir | ring Proposals                    | ×                          |                                      |                           |                                                        |                                   |                  |
|           |                                   |                            |                                      |                           |                                                        |                                   |                  |
|           |                                   |                            |                                      |                           |                                                        |                                   |                  |
| "Staff I  | Hiring Proposals" 7               | Selected records 🕕 🔅       | Clear selection?                     |                           |                                                        |                                   |                  |
| "Staff I  | Hiring Proposals" 7<br>First Name | Selected records 🧿 🔉       | Clear selection?                     | Hiring Proposal<br>Number | Department                                             | Hiring Proposal<br>Workflow State | Last S           |
| "Staff I  |                                   |                            |                                      |                           | Department<br>College of Health, Arts & Sciences (HAS) |                                   | Last S<br>Septer |
| "Staff I  | First Name                        | Last Name                  | Working Title                        | Number                    |                                                        | Workflow State                    |                  |
| "Staff    | First Name<br>Hootie              | Last Name<br>Owl           | Working Title<br>Office Specialist 2 | Number<br>S00012HP        | College of Health, Arts & Sciences (HAS)               | Workflow State<br>Provost         | Septer           |

Before selecting the position, make sure to check the hiring proposal's **status** in the **Workflow State** column. If the status is anything other than Draft or your role's queue, you may not be able to take action on the hiring proposal.

Click on the First Name link to open the hiring proposal.

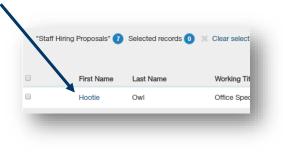

Clicking on the link will open the summary page of the hiring proposal.

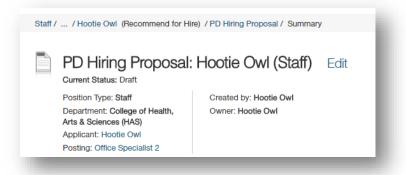

If the hiring proposal is ready to be submitted, follow the instructions in the position request Summary section.

## Appendix IV: Contact & Support Information

| Harmony Stobaugh         | Sandi Hanan                |
|--------------------------|----------------------------|
| HR Consultant            | Senior HR Consultant       |
| Snell Hall 110           | Snell 111                  |
| 541.885.1278             | 541.885.1074               |
| harmony.stobaugh@oit.edu | <u>sandi.hanan@oit.edu</u> |